附件3

# **2022年北京市朝阳区 面向社会公开招考基层专职党务工作者 线上笔试系统操作指南**

# **01 考前准备**

- **本次考试为线上笔试形式,考生需自行准备符合要求 的考试设备、监控设备和考试场所。**
- **考生须同时准备两台设备: 用于在线答题的电脑以及 用于联络和监控考试行为的手机,二者缺一不可。 (具体要求详见考生须知)**

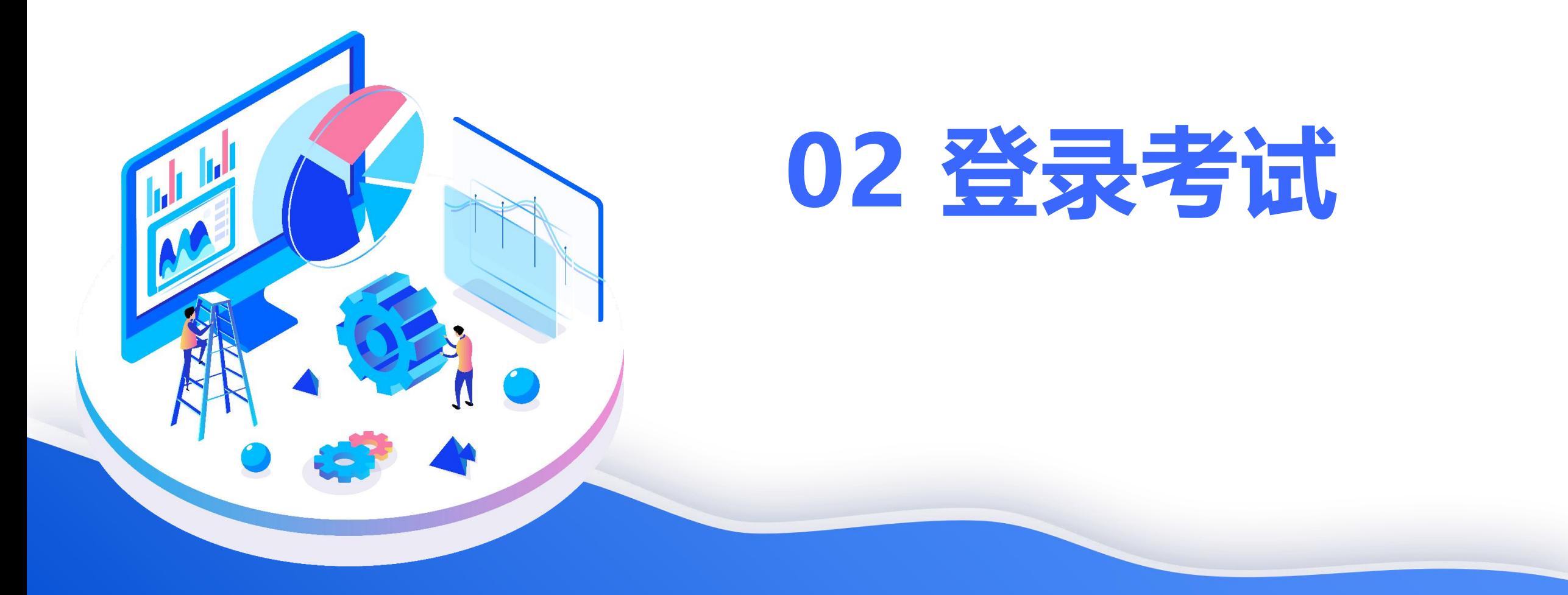

## **模拟测试时间:2022年7月2日9:30—11:30。(请于9:00前登录系统)** (系统界面右下角有人工客服对话框,建议考生优先选择在线咨询) 模拟测试试题与正式考试内容无关。主要为方便考生检测设备和熟悉系统操 作流程。请考生务必按照要求准时上线进行设备检测,参加模拟测试!如因 未参加模拟测试导致正式考试出现问题,一切后果由考生自行承担! **正式考试时间: 2022年7月9日9:30—11:30。(请于9:00前登录系统)**

**考生可复制考试链接,粘贴讲浏 览器的地址栏中进行考试**(需使 用Chrome浏览器或者360极速浏 览器)

正式考试信息及链接会通过短信 和邮件方式在7月8日16点前发出 请留意查收。收到通知后,请按 照要求通过短信回复正确内容。 **(正式考试链接与测试链接不同)**

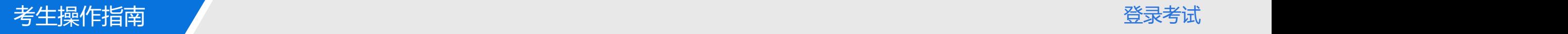

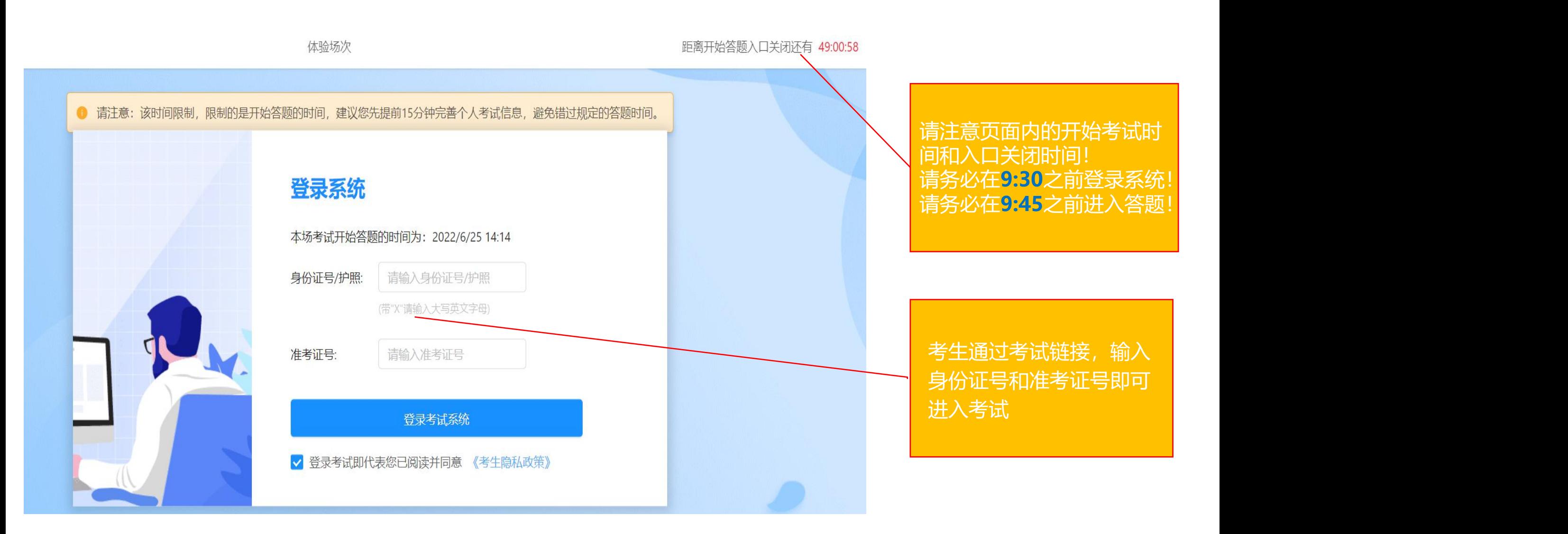

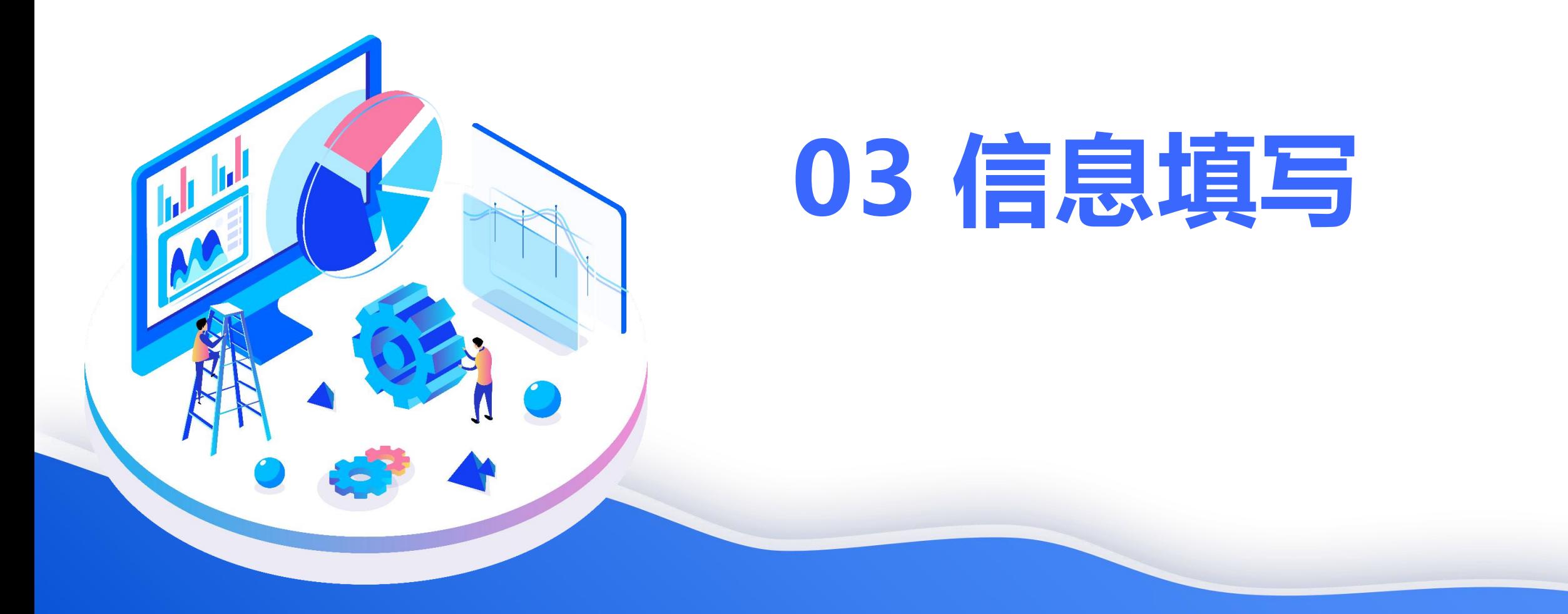

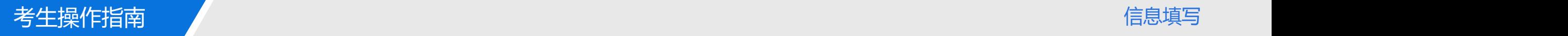

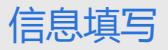

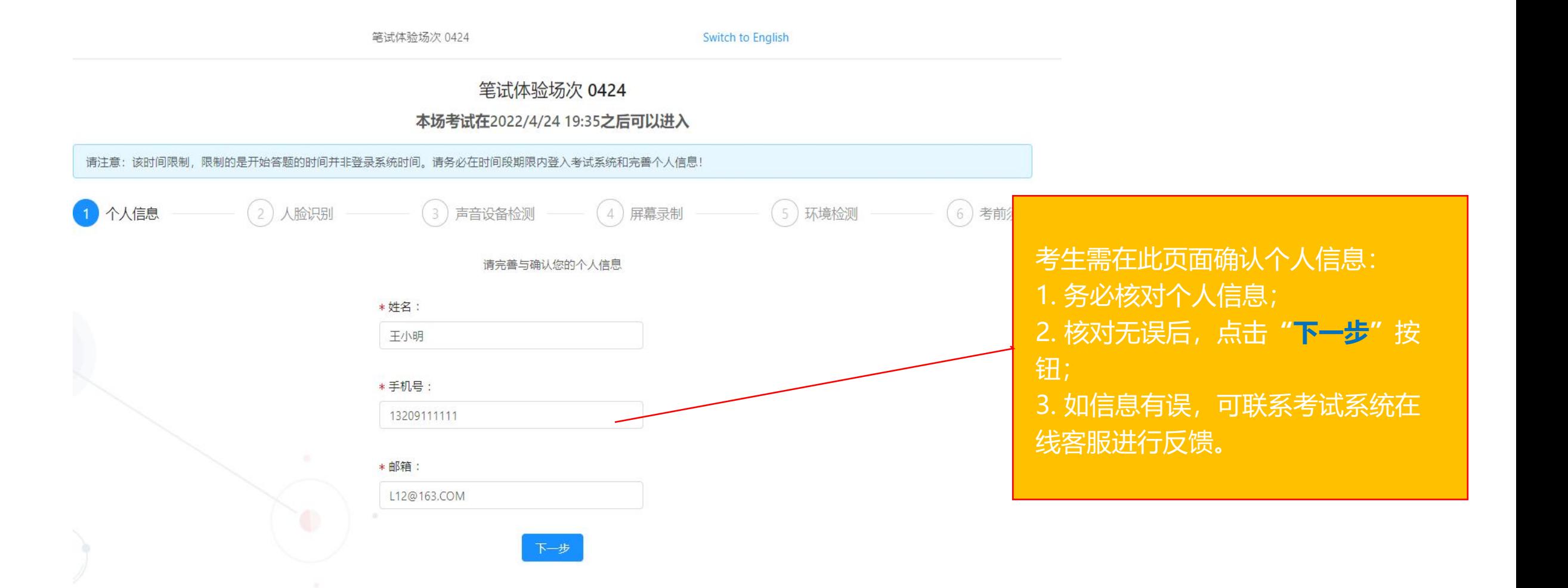

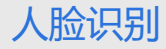

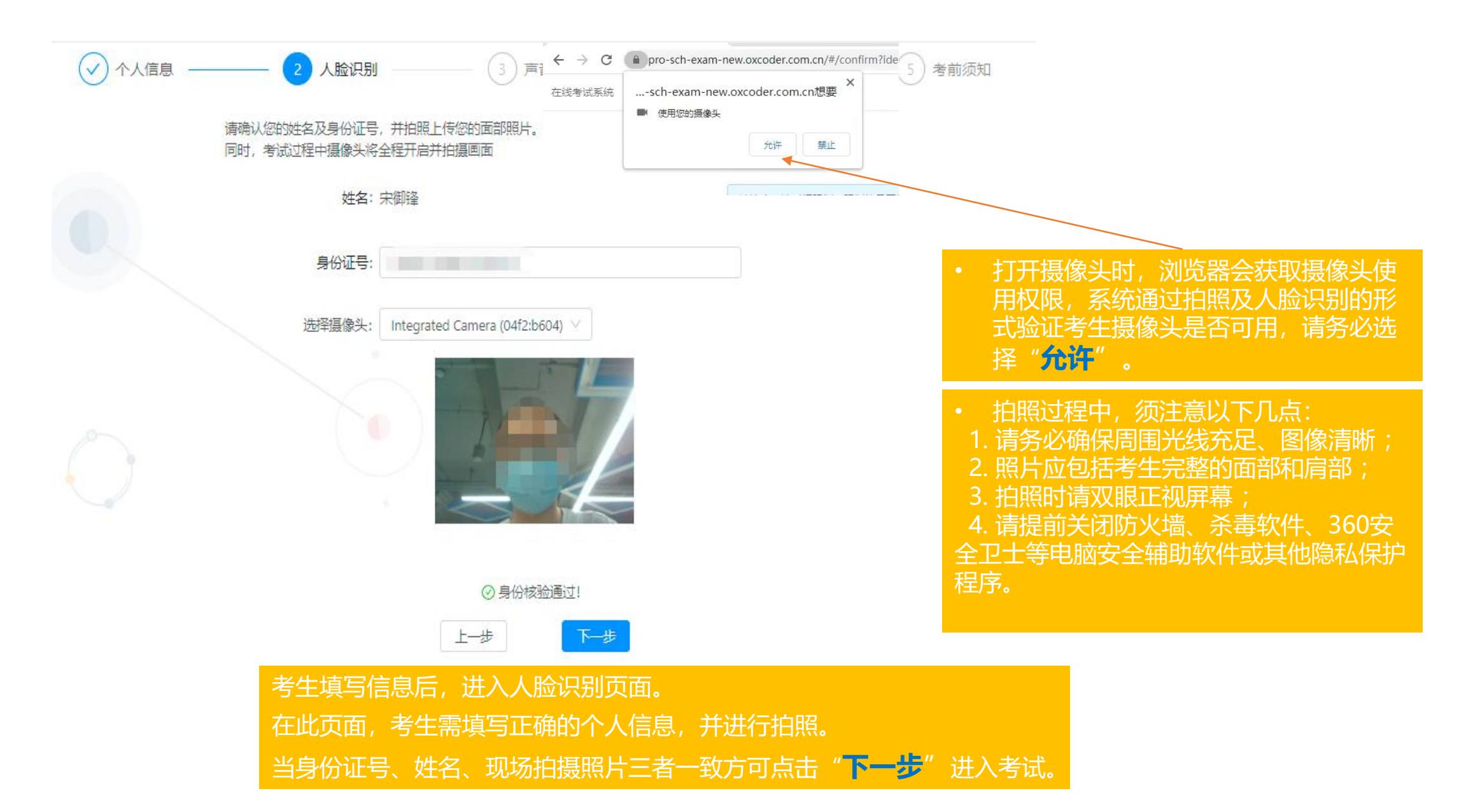

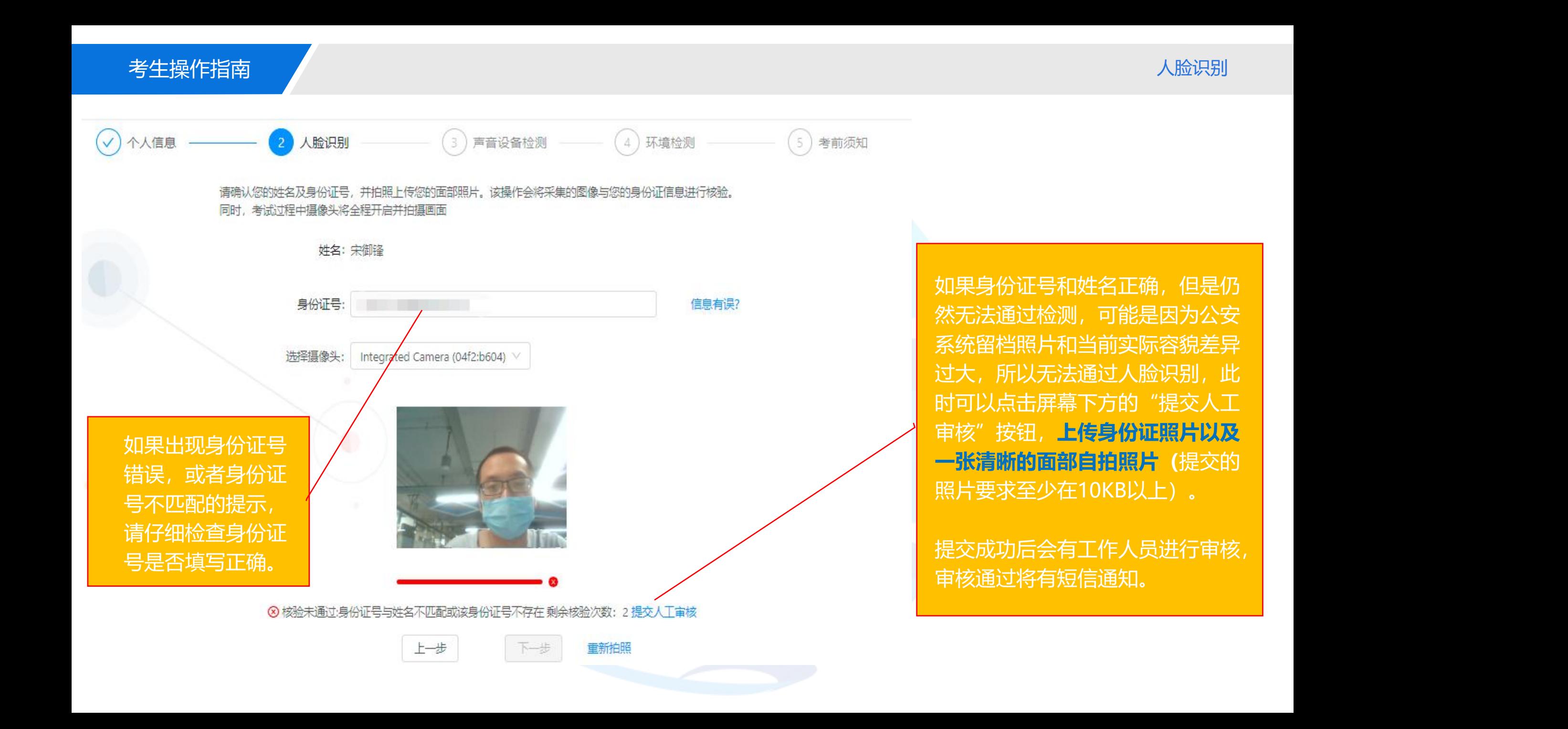

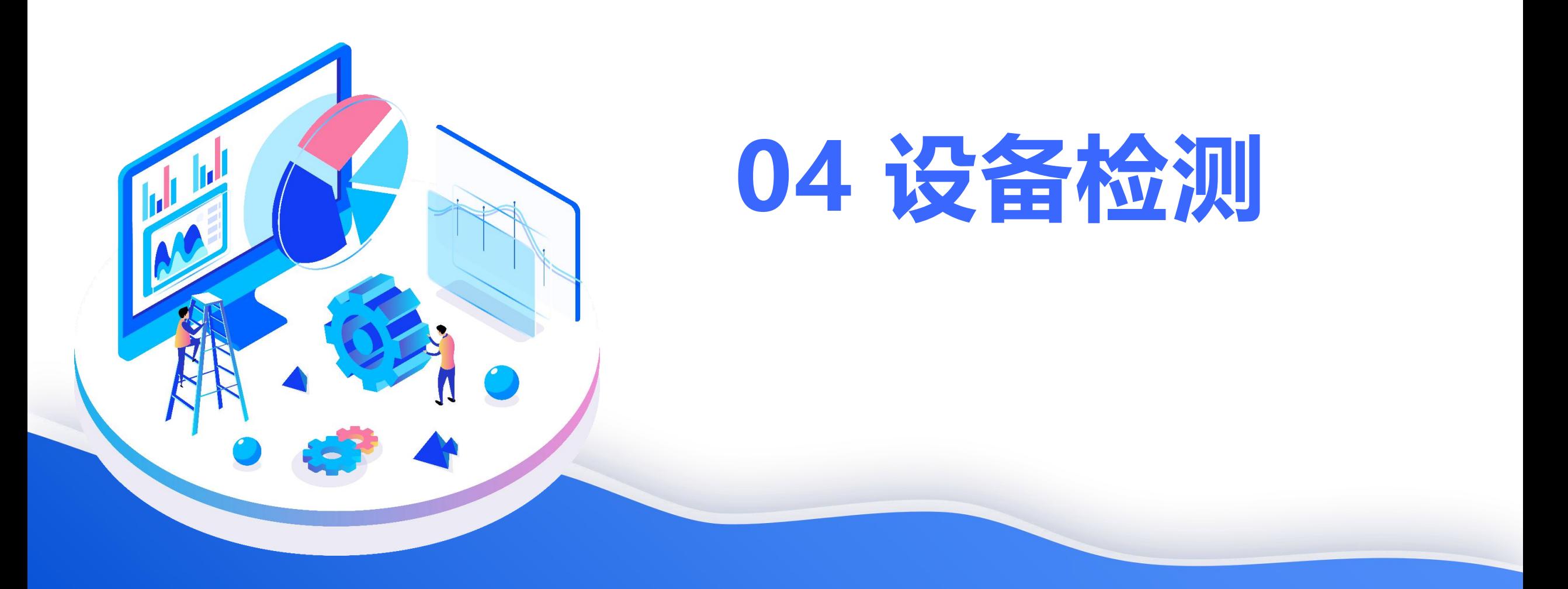

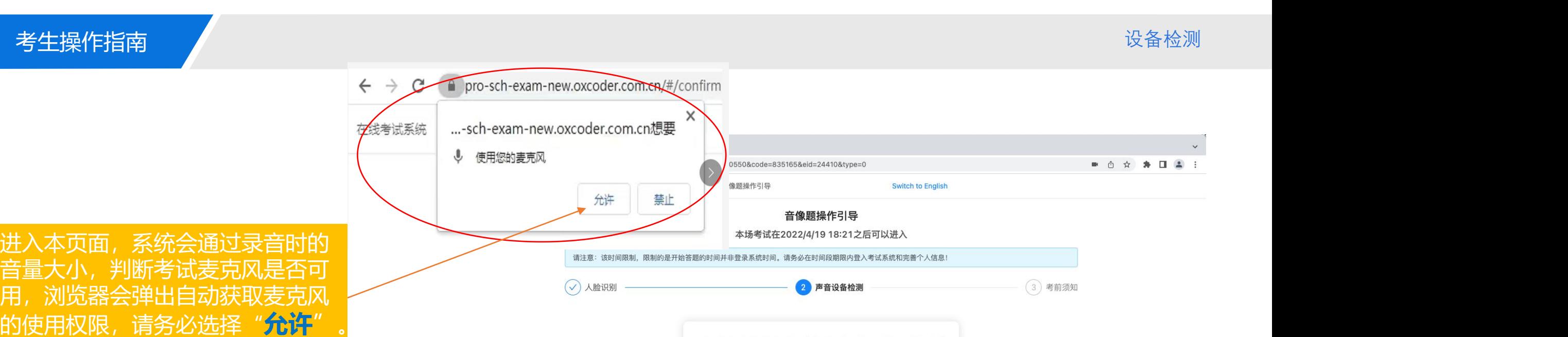

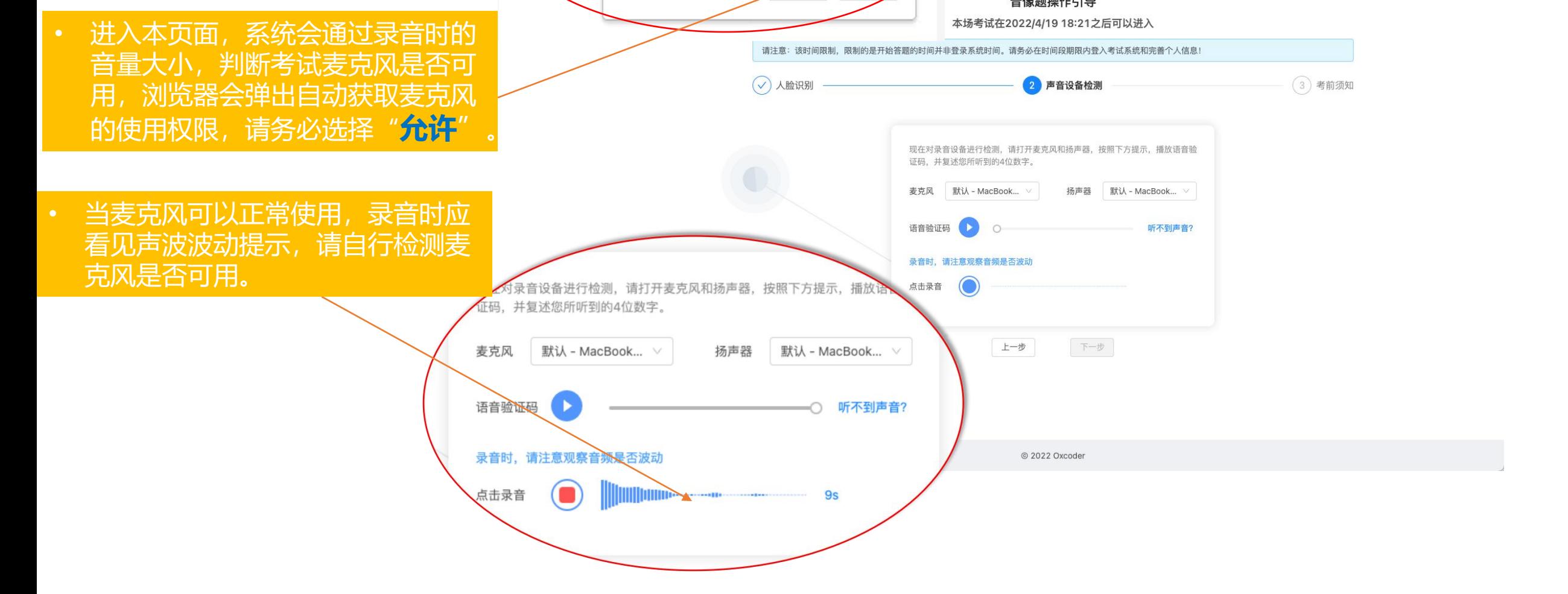

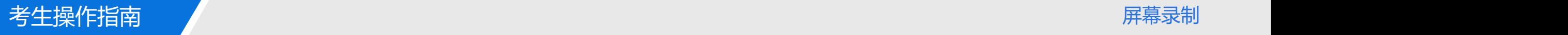

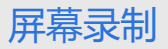

#### 操作引导

请按照下图操作步骤分享屏幕

#### 选择要分享什么

test-school-exam-new.oxcoder.com.cn想分享您屏幕上的内容。

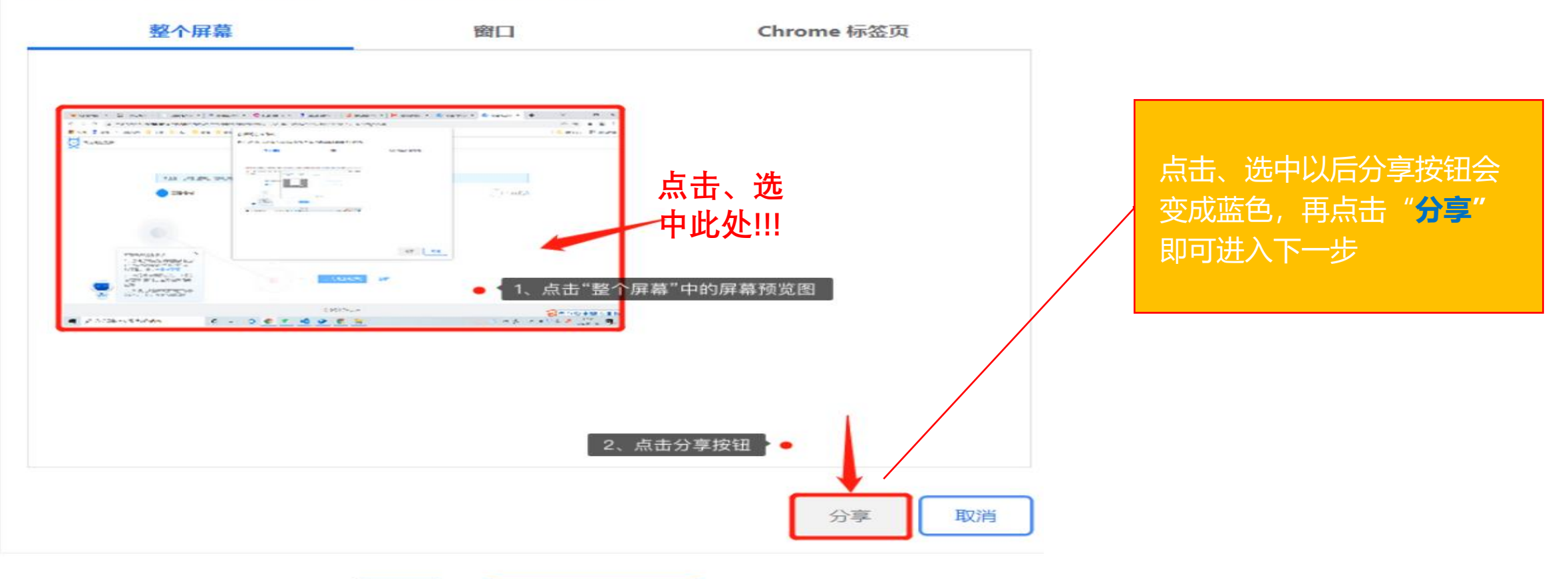

关闭

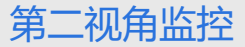

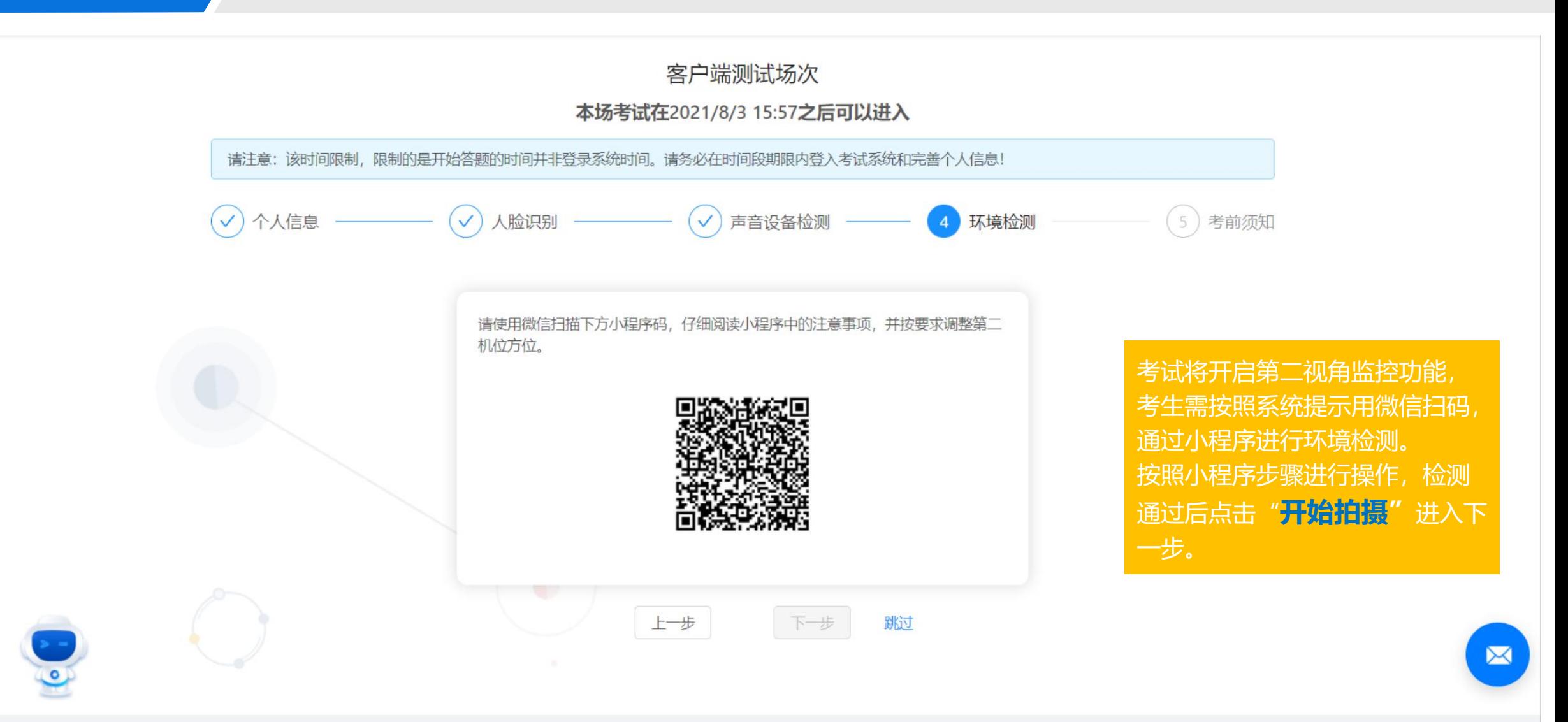

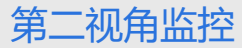

### 考生操作指南 第二视角监控

#### 10:26 4  $m \approx 1$ 在线考试  $\cdot \cdot \cdot \circ$ 【客户端测试场次】 姓名: 测试

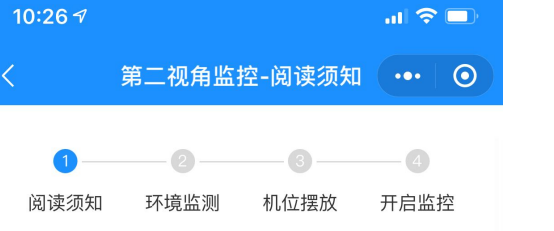

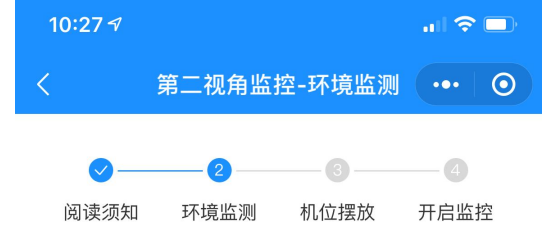

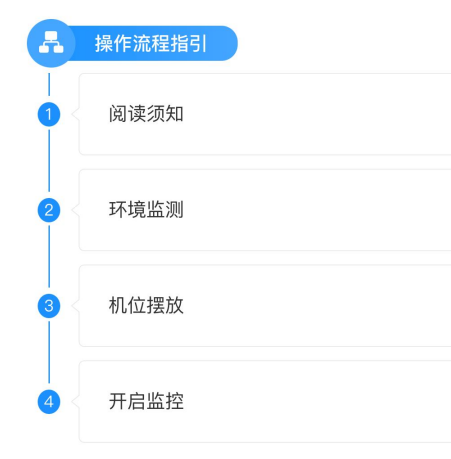

#### 第二视角监控开启说明及使用须知:

1、开启第二视角监控后, 在考试过程中, 手机将作为远程 云监考设备,实时记录您的声音、影像及操作情况。请保 证您的手机内置扬声器和麦克风开启,并能够正常使用。

2、为避免因外界因素导致效果不佳或中断,而被判定为 违纪,影响您的最终考试成绩,请尽量做到以下几点:

1) 请关闭手机中无关应用或提醒功能、退出微信以外的社 交App(如qq、line等);在无线网络稳定的情况下,可 以打开飞行或勿扰模式,避免来电、微信消息或其他应用 打断监考过程;

2) 请务必保持手机电量充足, 建议保持充电电源连接, 确保考试过程中不会出现因为设备电量过低自动关机的情 况;

3) 保证周围环境安静、桌面摆放整洁, 桌面上不要摆放 任何与考试无关的物品,尤其是手机、平板电脑、书本、 考试用电脑之外的其他电脑或显示器等请务必不要出现;

4) 保持手机屏幕常亮 (小程序会自动保持屏幕常亮, 请 勿手动关闭)。

3、考试过程中如手机发生意外, 页面会提示第二视角监 控异常,请点击异常监控状态重新扫码进入即可。

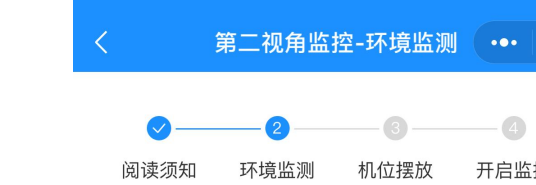

#### 拍摄周围环境

请手持手机,站在离电脑1米远处,旋转360度, 全方位拍摄房间内环境 及桌面摆放。拍摄请在30s内完成。

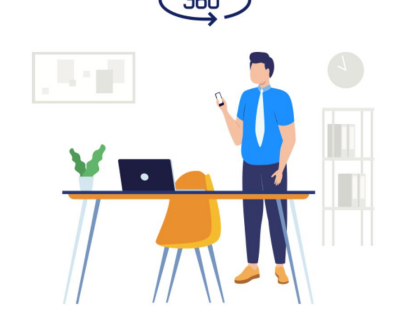

开始拍摄

图三

阅读考试须知开启环境 检测: 1. 点击图一中的**"开始 吧"**进入图二页面; 2. 阅读完毕第二视角监 控开启说明及使用须知 后点击**"我已阅读并同 意监控"**进入图三; 3. 点击**"开始拍摄"。** <sup>①</sup>

开始吧

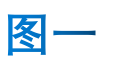

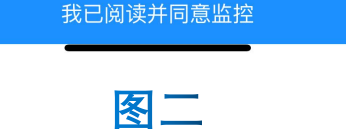

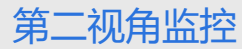

### 考生操作指南 第二视角监控

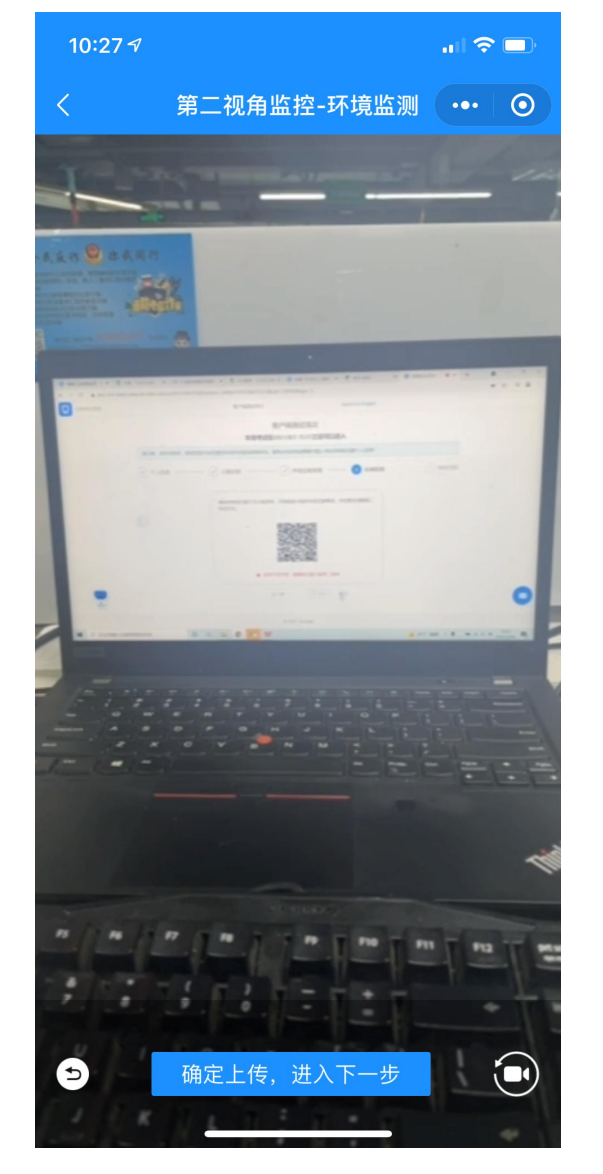

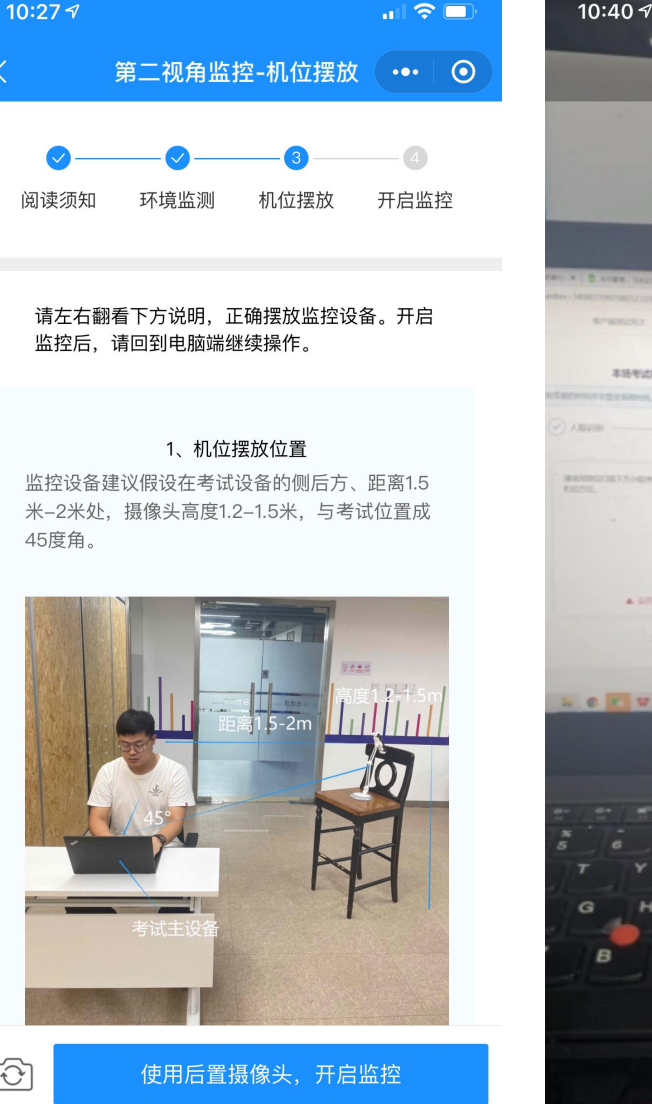

쁲

头

 $\circledcirc$ 

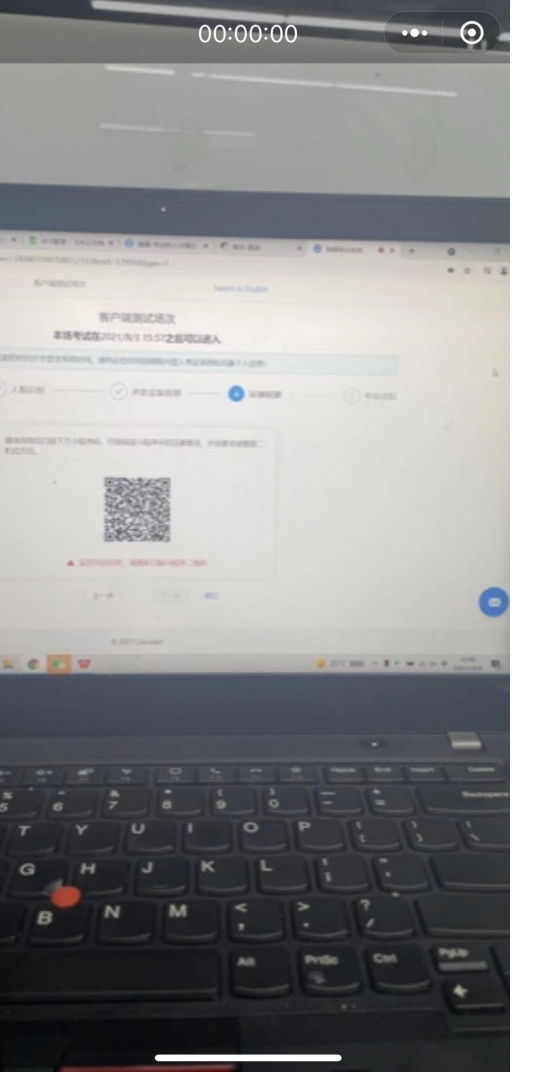

 $\blacksquare$ 

1. 拍摄30秒周围环境,点击 "**确定上传,进入下一步";** 2. 进入图二页面,点击相机 切换为后置摄像头,点击 "**使用后置摄像头,开启监 控";** 3. 通过后可进入第二视角实 时监控。

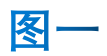

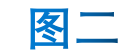

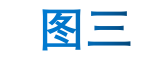

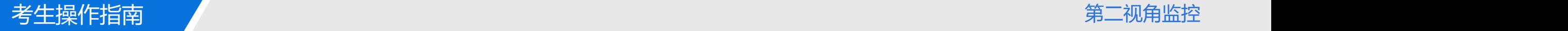

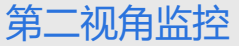

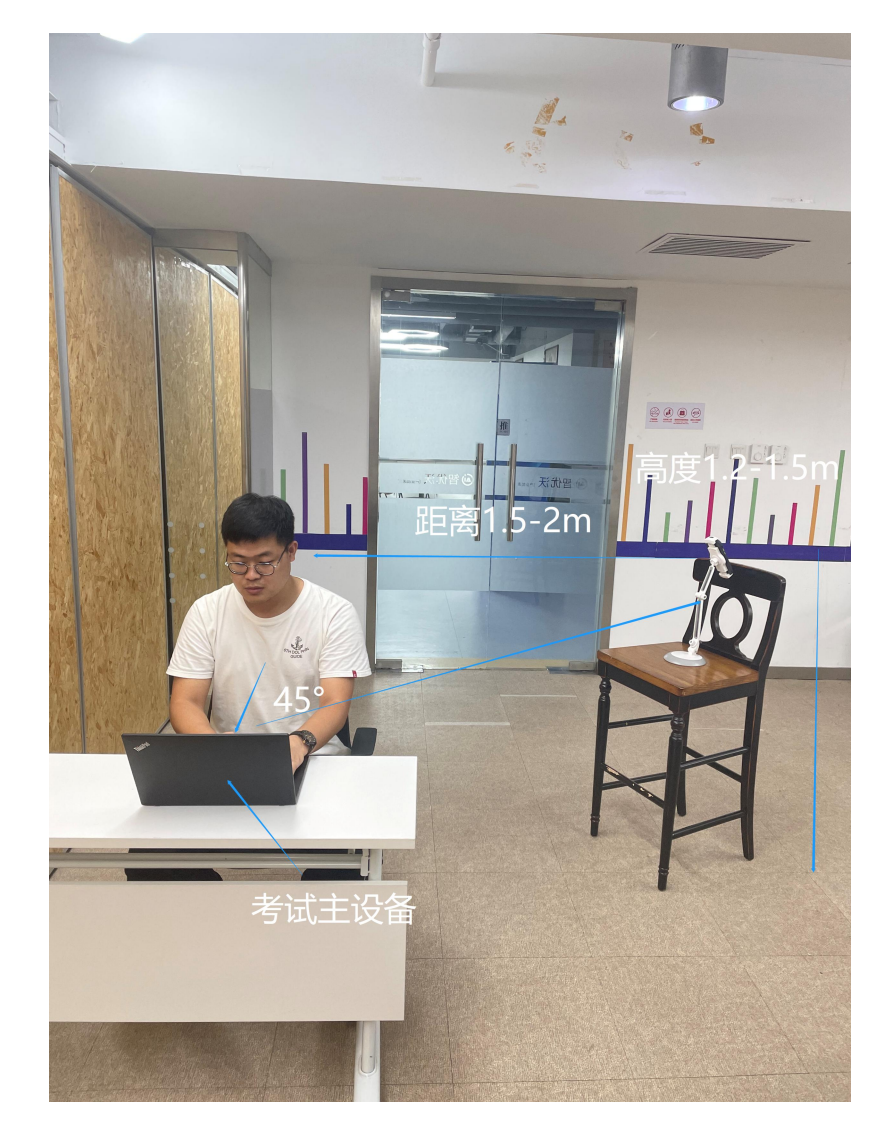

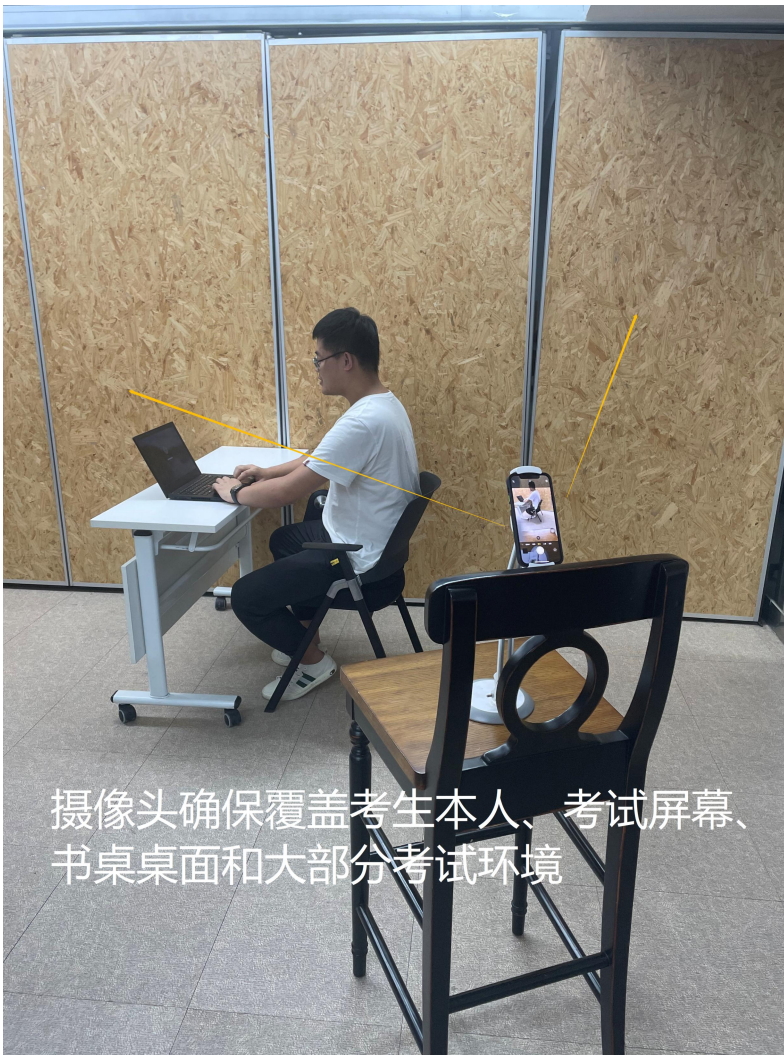

1. 第二视角监控设备摄像头建议架 设在考试设备的侧后方、距离 1.5 米 -2 米处、摄像头高度 1.2-1.5 米, 与考试位置成 **45** 度角;

2. 第二视角监控设备架设好以后, 可以使用前置摄像头的拍照功能,查 看监控效果、调试监控角度。确认监 控摄像头正常工作无遮挡,**监控范围 覆盖考生上半身(双手可见)**、完整 的考试设备、答题设备的屏幕、以及 考生周边环境。保证考试区域光线均 匀充足,避免监控画面过暗或过亮, 导致监控效果不佳被判定为违纪;

3. 请仔细检查监控设备摆放的稳定 程度,避免考中设备倾倒造成损失。

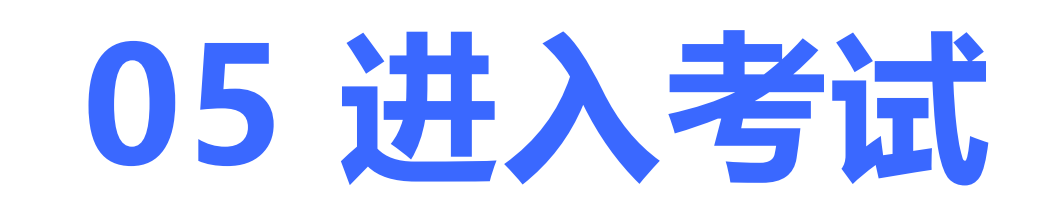

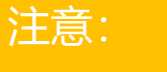

**入考试**" 按钮,进入答题页面, 否则将无法进行考试。

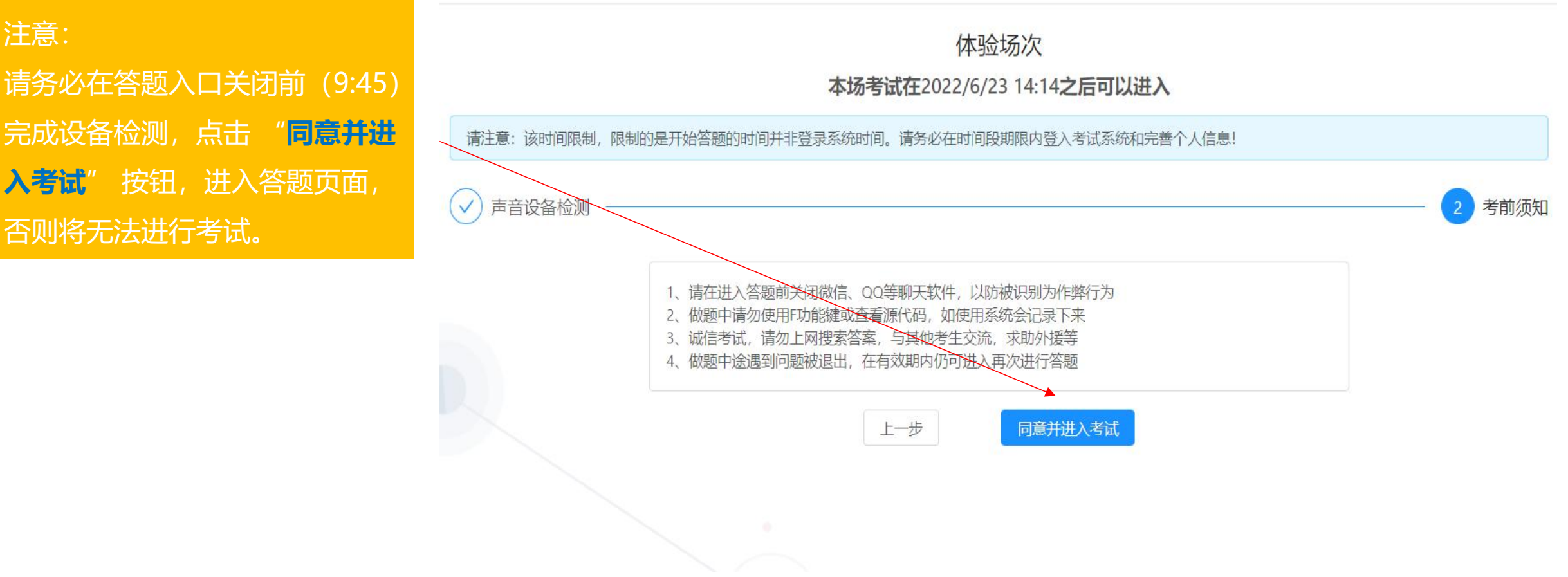

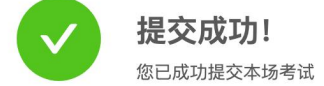

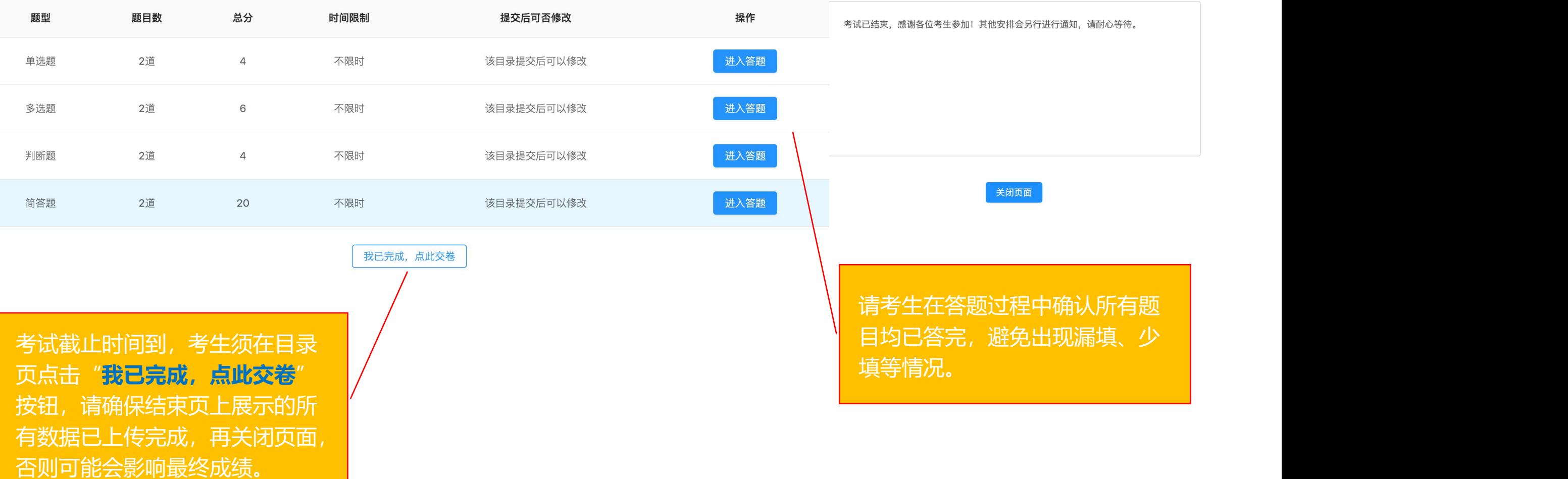

# 祝考试顺利

如遇任何问题,可拨打技术支持电话:010-57420297